# **Data Entry Tips**

<span id="page-0-1"></span><span id="page-0-0"></span>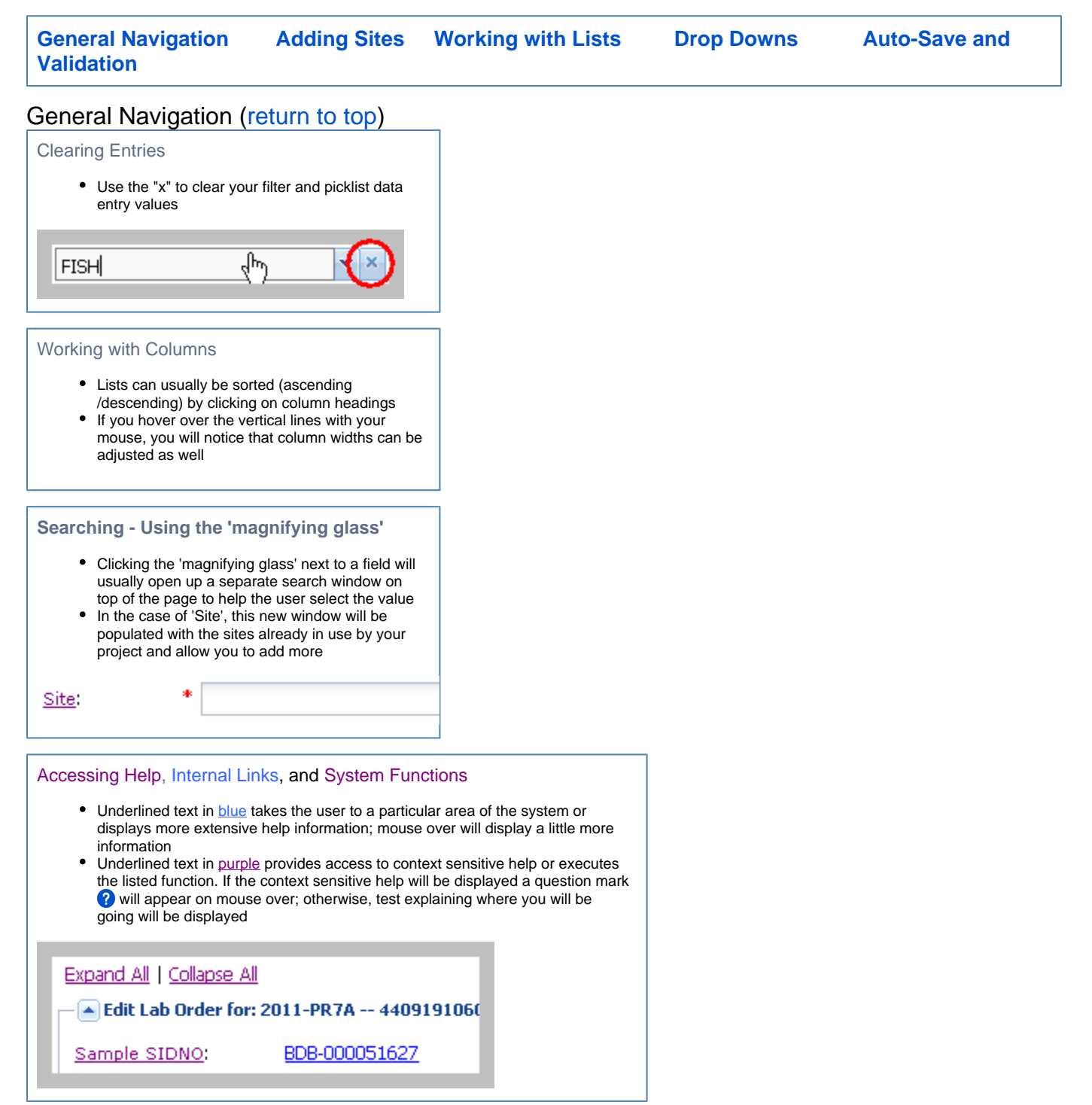

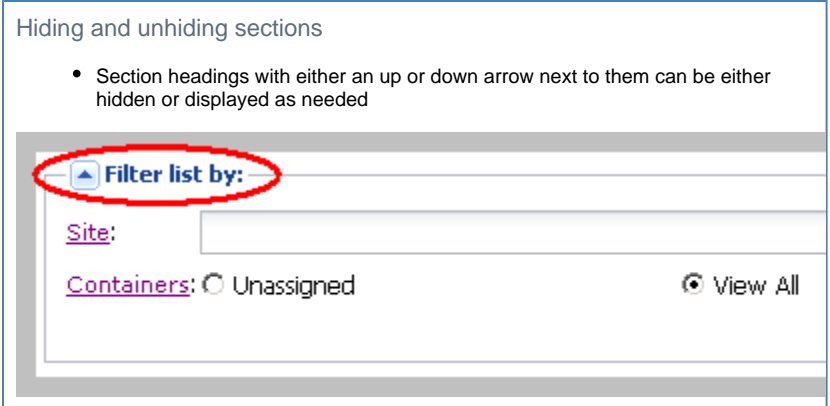

## <span id="page-1-0"></span>Selecting/Adding Sites in a project [\(return to top](#page-0-1))

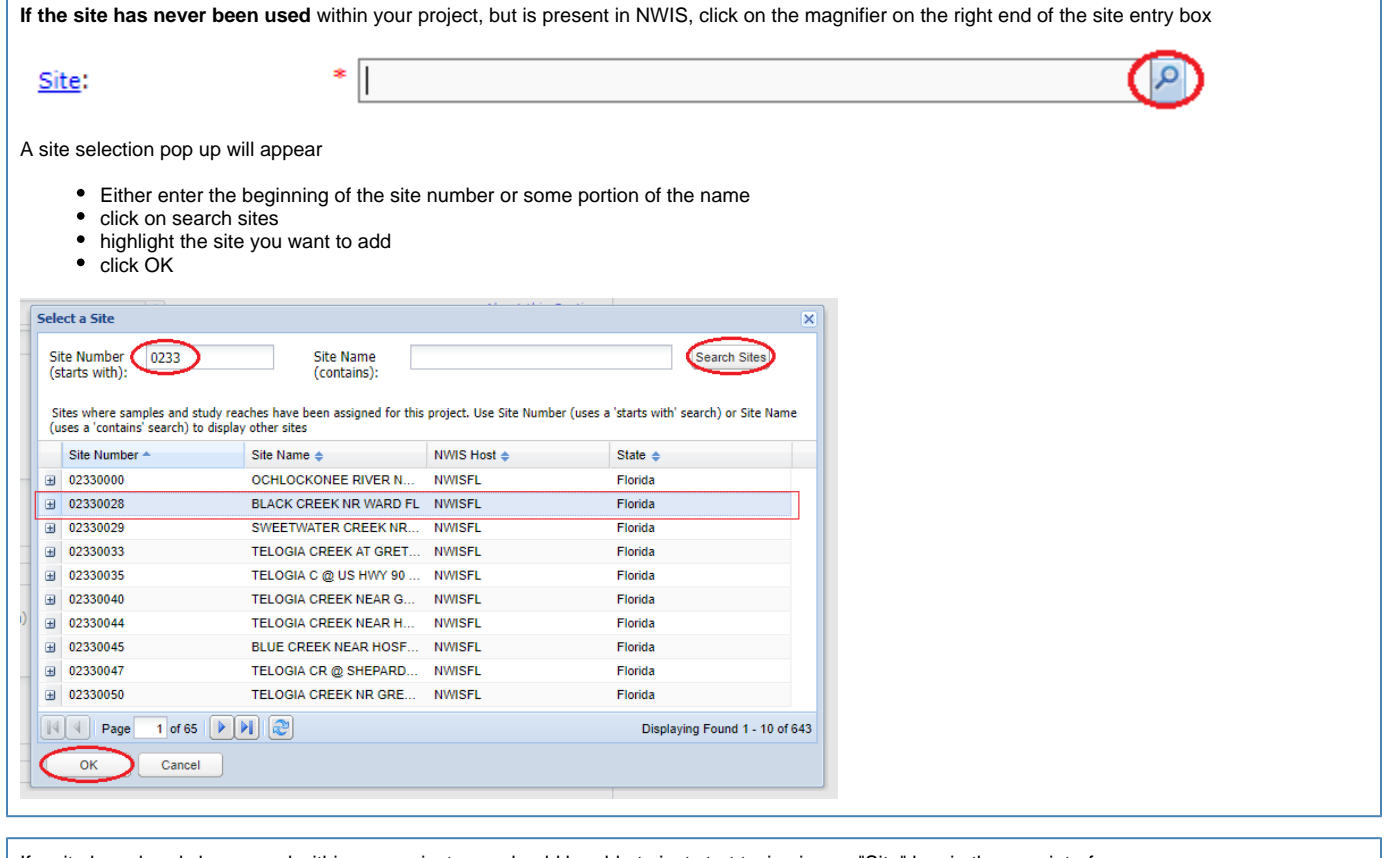

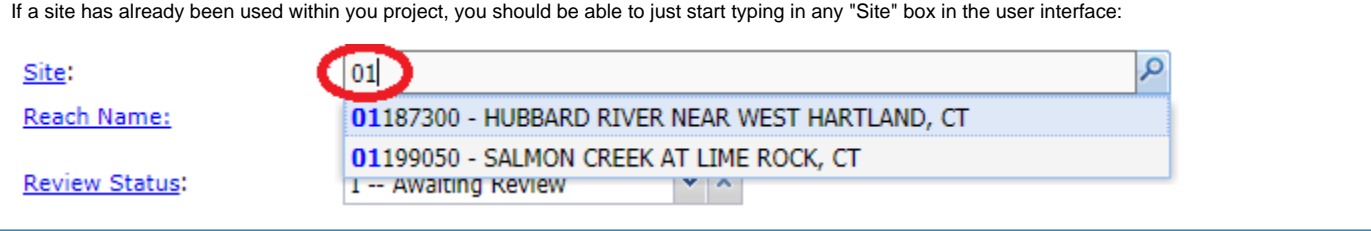

### <span id="page-1-1"></span>Working with Lists [\(return to top\)](#page-0-1)

Paging through data tables and adjusting page size

Lists are usually "paged." Look for the page number and page size at the top of the list

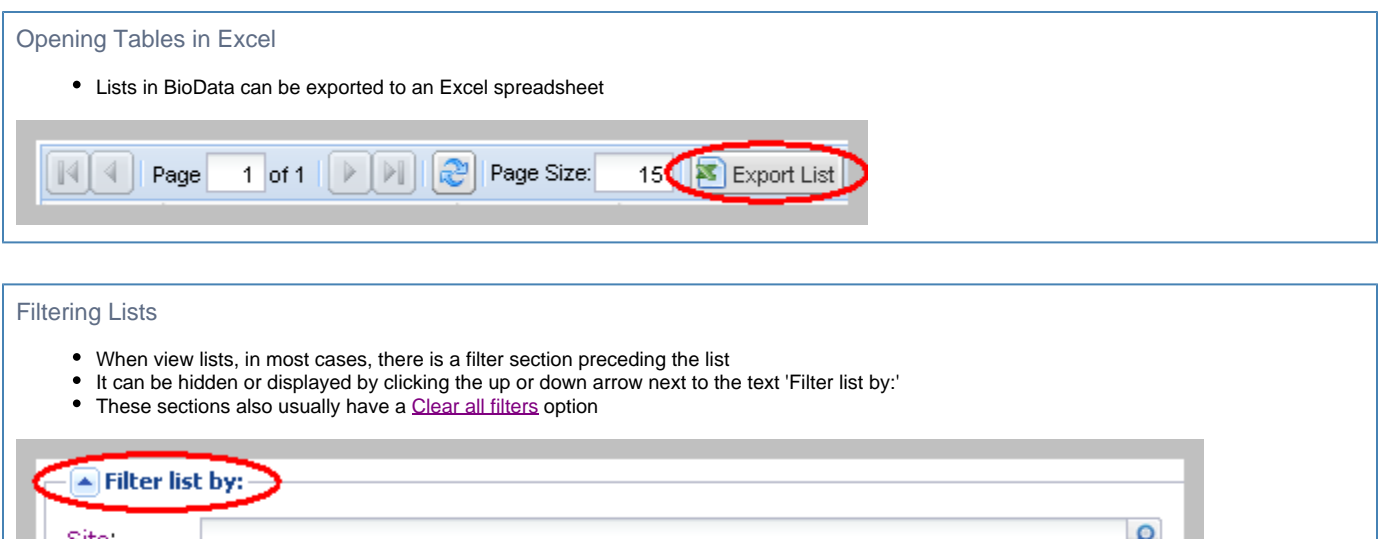

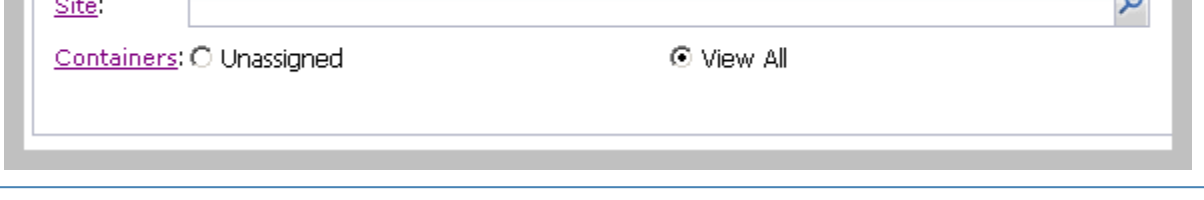

### <span id="page-2-0"></span>Drop Downs [\(return to top](#page-0-1))

Drop downs work in a variety of fashions depending on the data being entered. As you become more familiar with the system you will get more used to them.

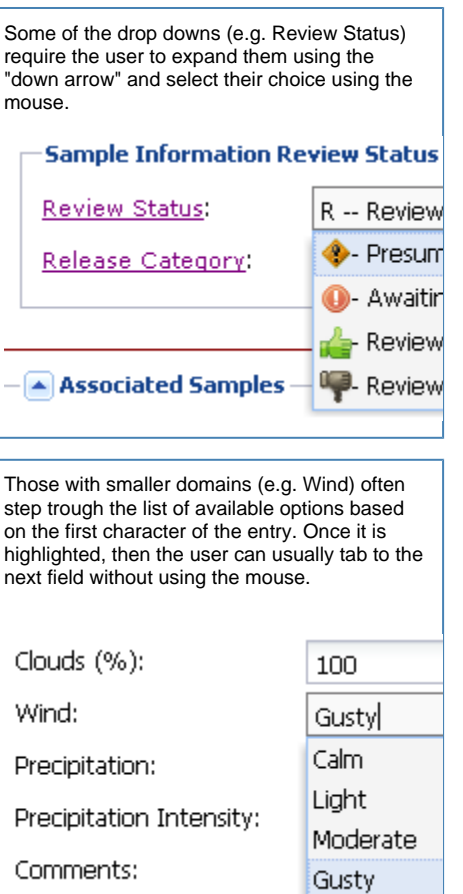

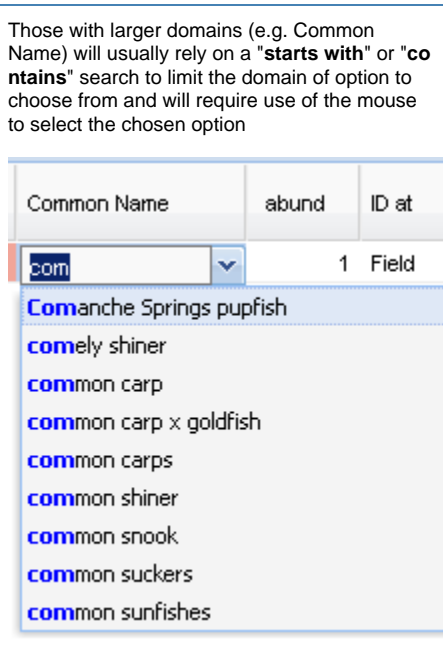

## <span id="page-3-0"></span>Auto-Save and Validation[\(return to top](#page-0-1))

BioData saves and validates data as it is entered

#### **Validation Status** Icons

Validation status icons are displayed in lists of samples, study reaches, and lab orders.

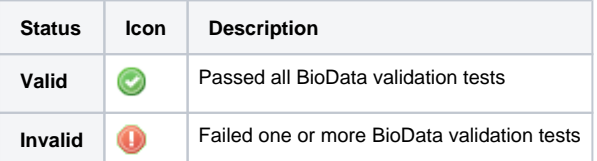

- Data that does not meet validation criteria will be highlighted with a RED box (shown below)
- A message at the bottom of the screen can be toggled to display a list of validation errors
- Errors can quickly be found and fixed using the (*Fix it*) link

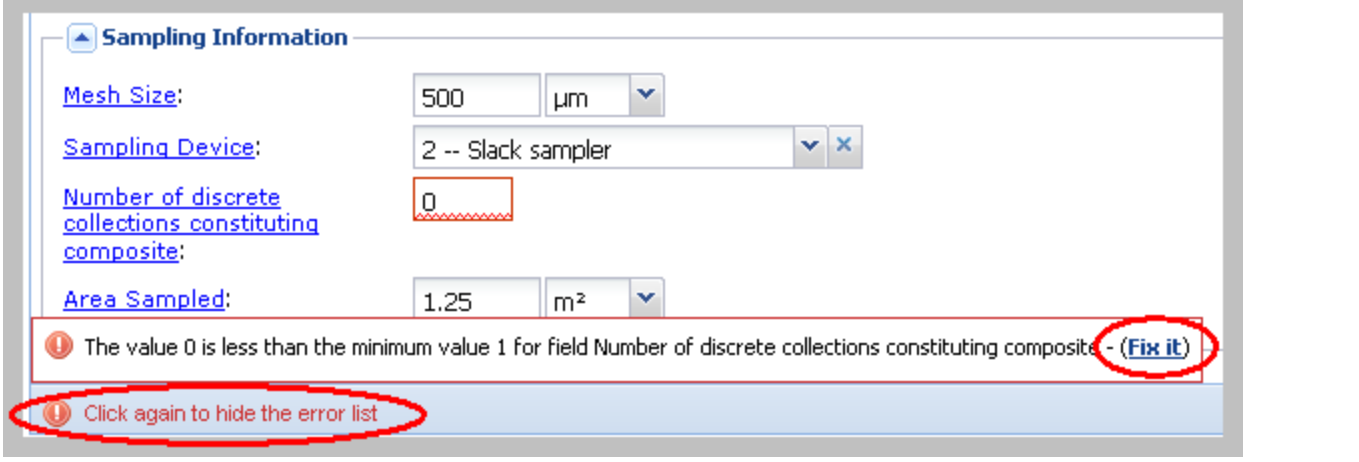

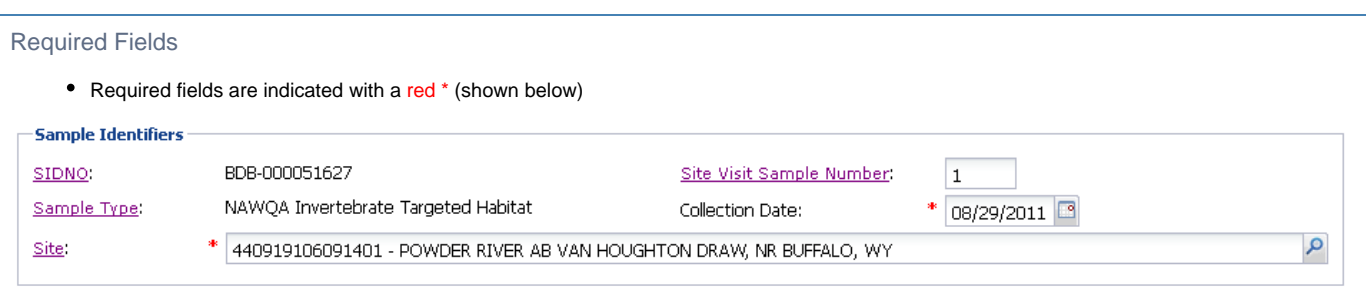

#### **Examples of Validation displays on data entry screens**

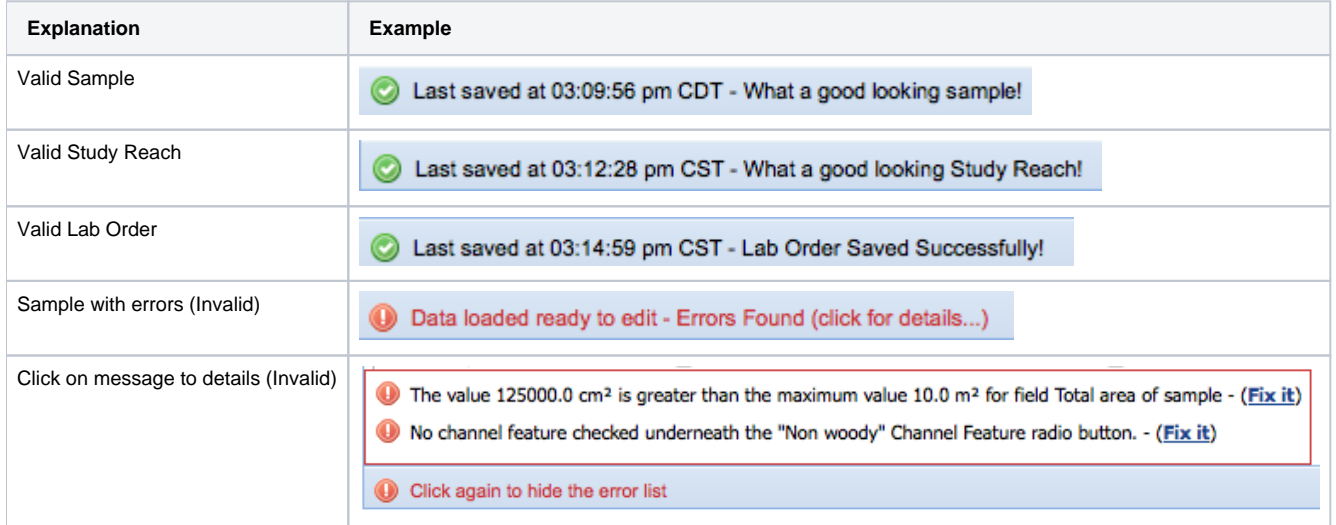